# ZOOM 계정 업그레이드 및 I-Class 연동 가이드

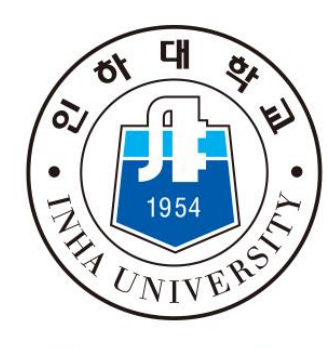

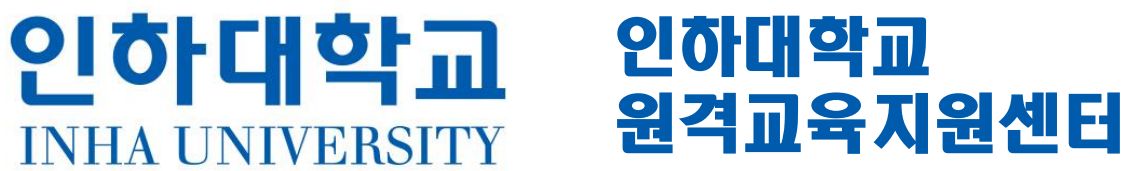

## 목차 0. 자주 묻는 질문 Q. ZOOM계정을 꼭 업그레이드 해야 하나요? Q. ZOOM계정을 꼭 I-Class와 연동해야 하나요? 1. ZOOM계정 업그레이드 및 I-Class 연동 통합 신청 요건 2. 업그레이드 및 I-Class 연동 방법 가. 계정 등록 절차 나. 계정 업그레이드 여부 확인 다. ZOOM계정과 I-Class 연동 여부 확인 3. ZOOM 수업 출석 확인 방법

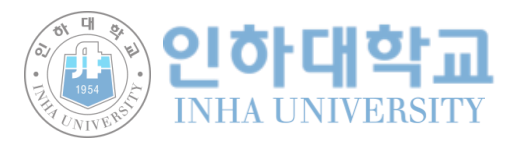

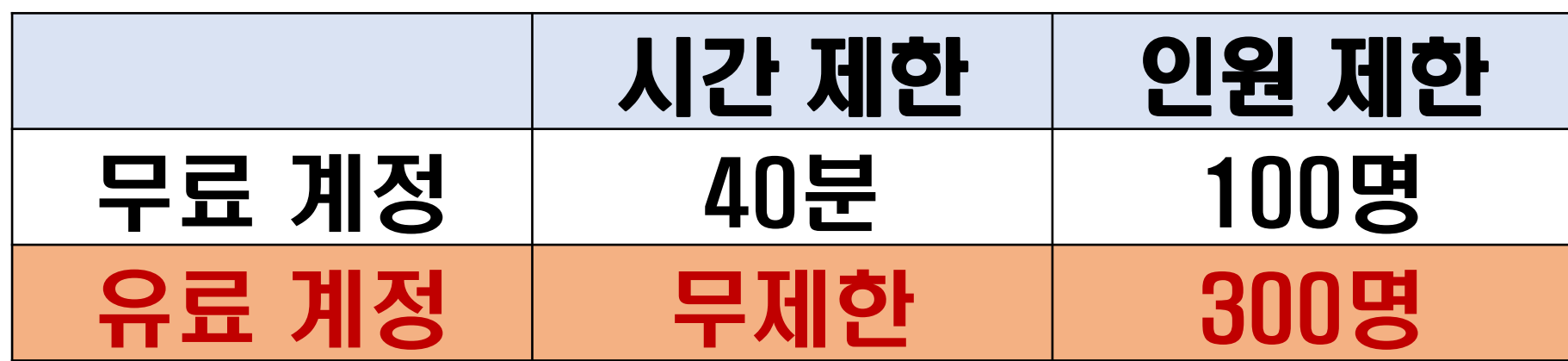

- 유료 계정 전환(업그레이드) : 제약 없는 회의 시간과 다수의 참여인원으로 사용 가능

- 기본 가입 직후 무료 계정 최대 회의시간 제한: 40분

Q. ZOOM계정을 꼭 업그레이드 해야 하나요? A. 계정 업그레이드를 통해 참여자 수와 운영 시간을 늘릴 수 있습니다.

0. 자주 묻는 질문

### 0. 자주 묻는 질문

### Q. ZOOM계정을 꼭 I-Class와 연동해야 하나요?

A. I-Class에서 직접 ZOOM 회의방을 개설하고 수강생 참여 내역 확인을 위해 연동 필수

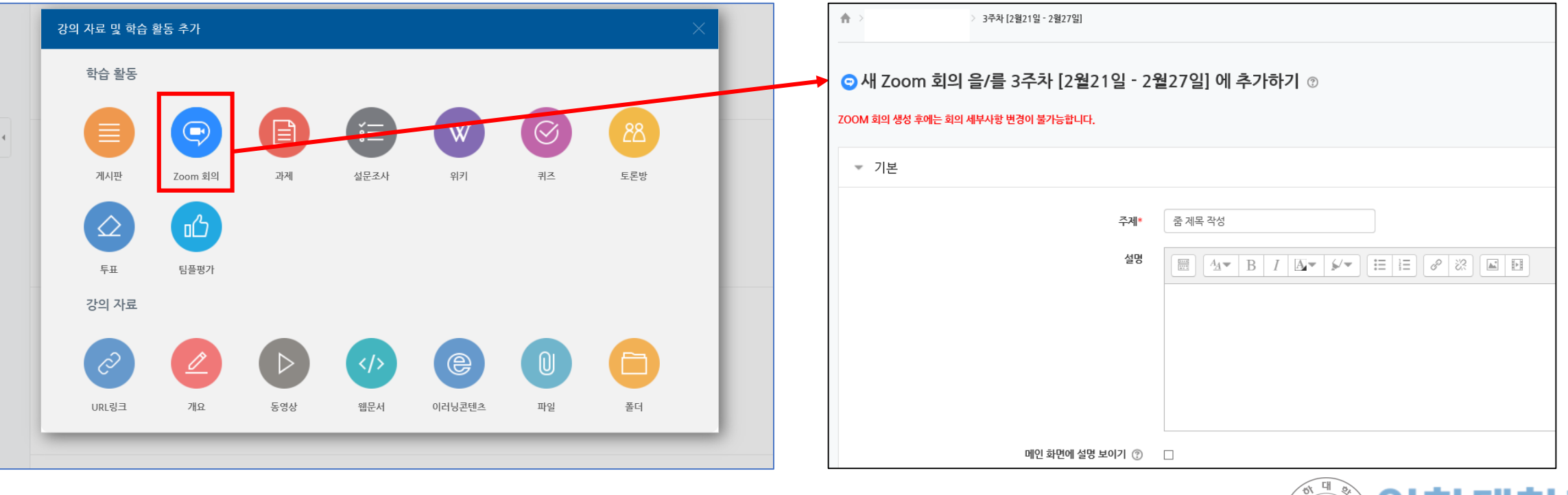

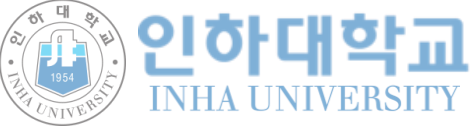

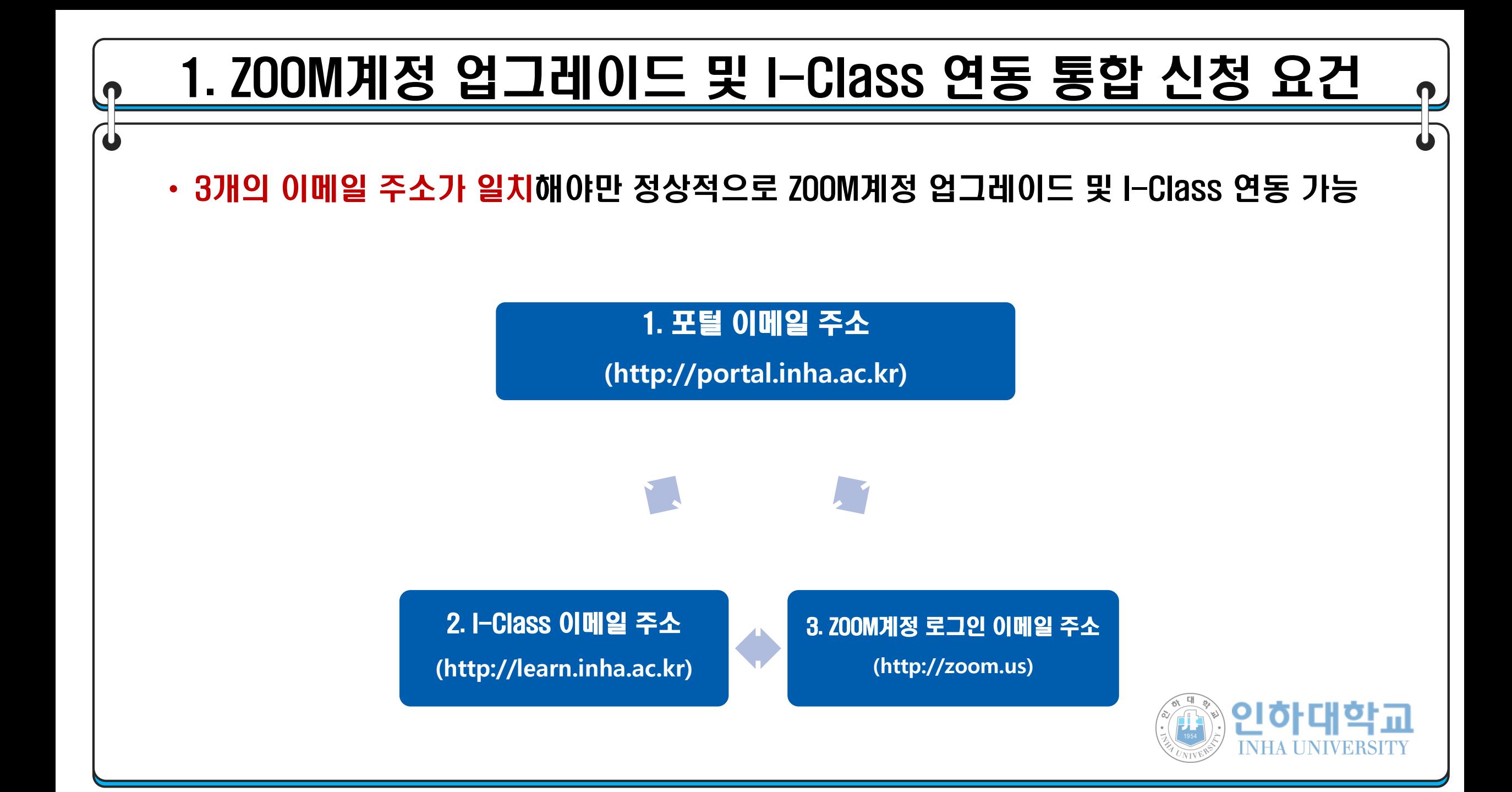

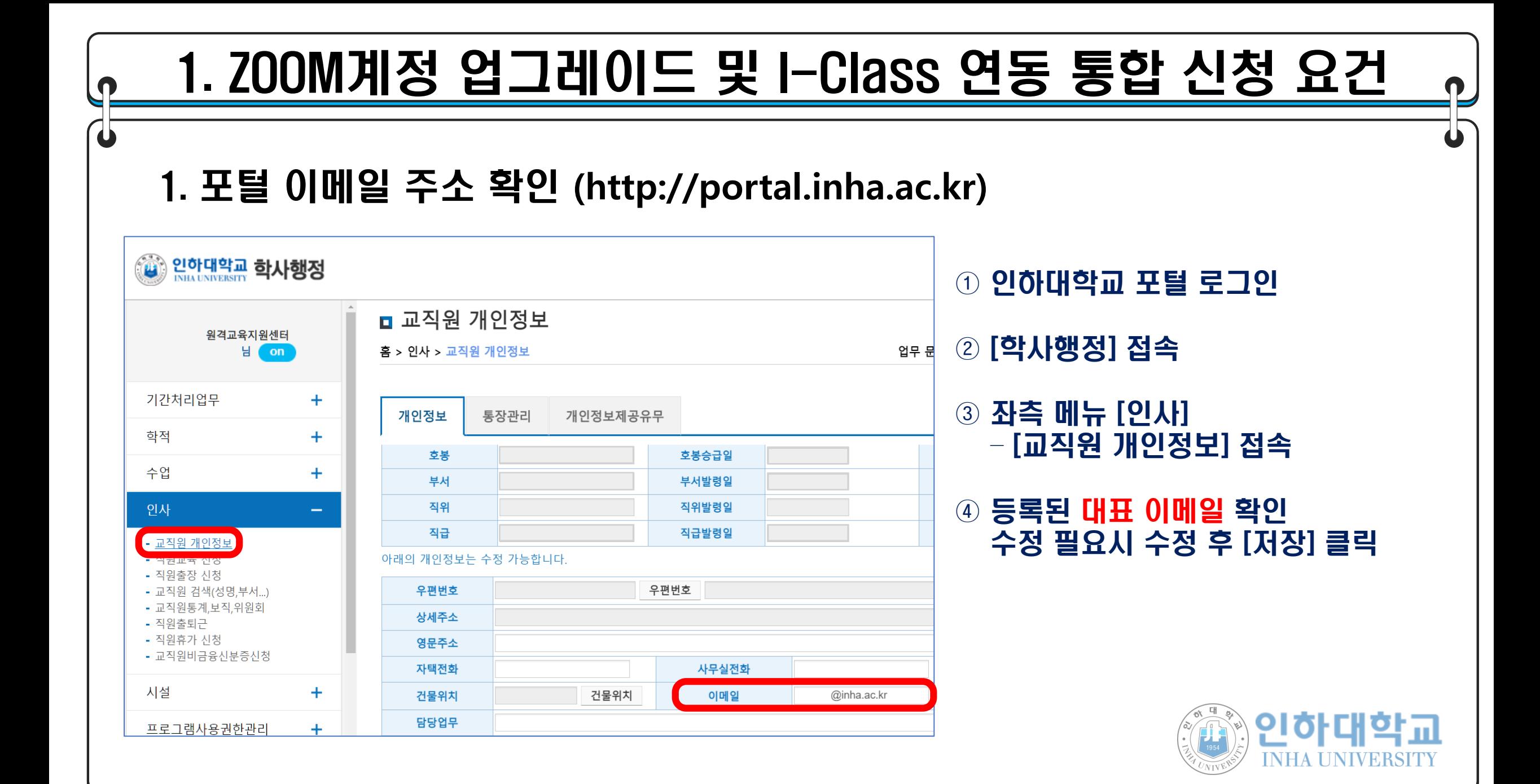

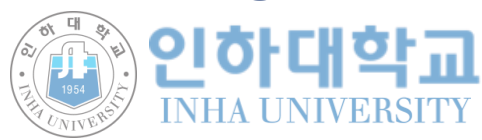

#### ① I-Class 로그인 후 오른쪽 프로필 사진 클릭 – [개인정보 수정] 클릭 – 이메일 주소 확인 ② I-Class의 이메일주소는 포털에 입력한 이메일 주소를 반영하고, 익일 새벽 6시 기점으로 반영

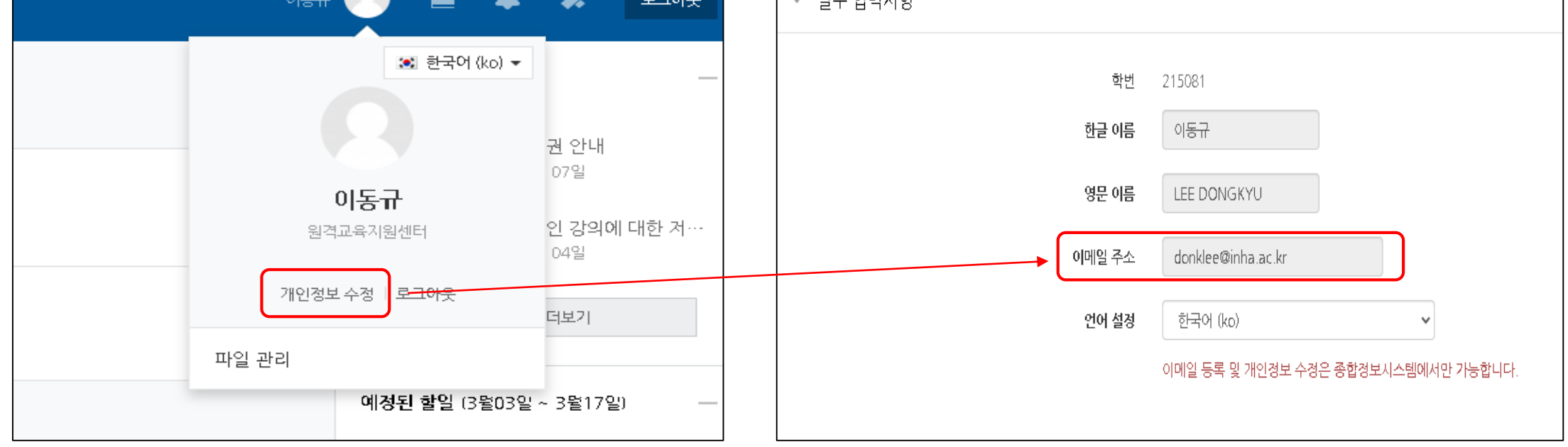

교사 이런 나눈

### 2. I-Class 이메일 주소 확인 ([http://learn.inha.ac.kr](http://learn.inha.ac.kr/))

 $\sqrt{3}$ 

1. ZOOM계정 업그레이드 및 I-Class 연동 통합 신청 요건

### 1. ZOOM계정 업그레이드 및 I-Class 연동 통합 신청 요건 $\mathbf u$ 3. ZOOM계정 로그인 이메일 주소 확인 ([http://zoom.us\)](http://zoom.us/) 데모 요청 1.666.799.0125 지원 회의 호스팅 + 회의 예약 회의 참가 ① ZOOM 계정 로그인 215081 이동규 ② 오른쪽 프로필 사진 클릭 donklee@inha.ac.kr ③ 보여지는 로그인 이메일 주소 확인 로그아웃 편집

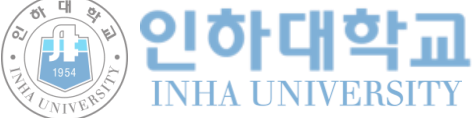

#### 2. 업그레이드 및 I-Class 연동 방법  $\mathbf u$ 가. 등록 절차 인하대학교 ZOOM 계정 등록 신청 신청 폼 링크: <https://forms.gle/Z1Kf7SpJT8qYVwE86> ZOOM 라이센스 발급을 위한 설문조사 입니다 안내에 따라 질문에 답변해주시면 감사하겠습니다. 위 링크로 접속, 양식에 맞추어 답변 후 제출 ※문의: 원격교육지원센터 HELPDESK, 032-860-9448~9450 <br />
zoom@inha.ac.kr (공유되지 않음) 계정 전환 ⊙ 초안 복원됨 \* 필수항목 교수자 계정 등록 사용자 유형 \* 이름 \* ◎ 교수자 ○ 수업조교 내 답변 ◯ 교직원 (직원, 행정조교) 소속 \* 내 답변 **PIQF**

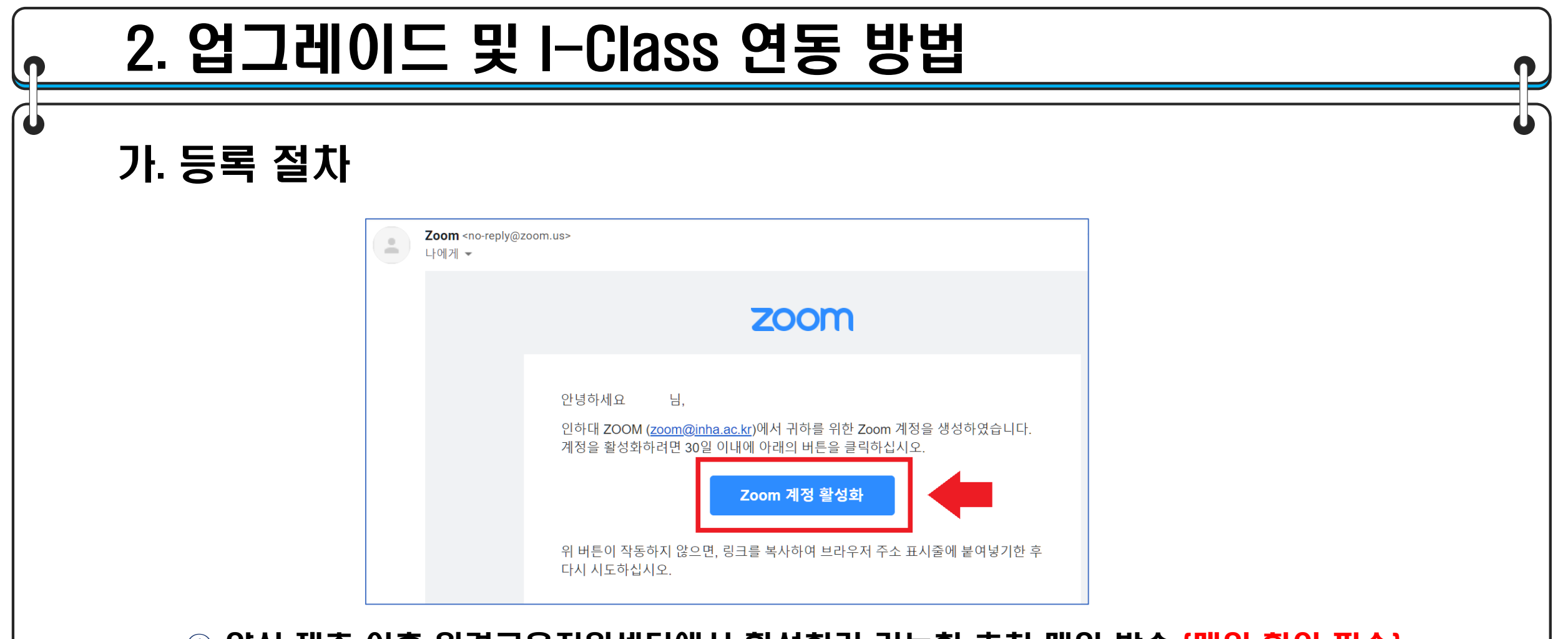

① 양식 제출 이후 원격교육지원센터에서 활성화가 가능한 초청 메일 발송 (메일 확인 필수) ② 메일 내 [ZOOM 계정 활성화] 를 클릭하여 활성화 ③ 활성화가 완료되면 (1) ZOOM계정 업그레이드 '대학' 인화 (2) I-Class 연동

UNIVERSITY

## 2. 업그레이드 및 I-Class 연동 방법

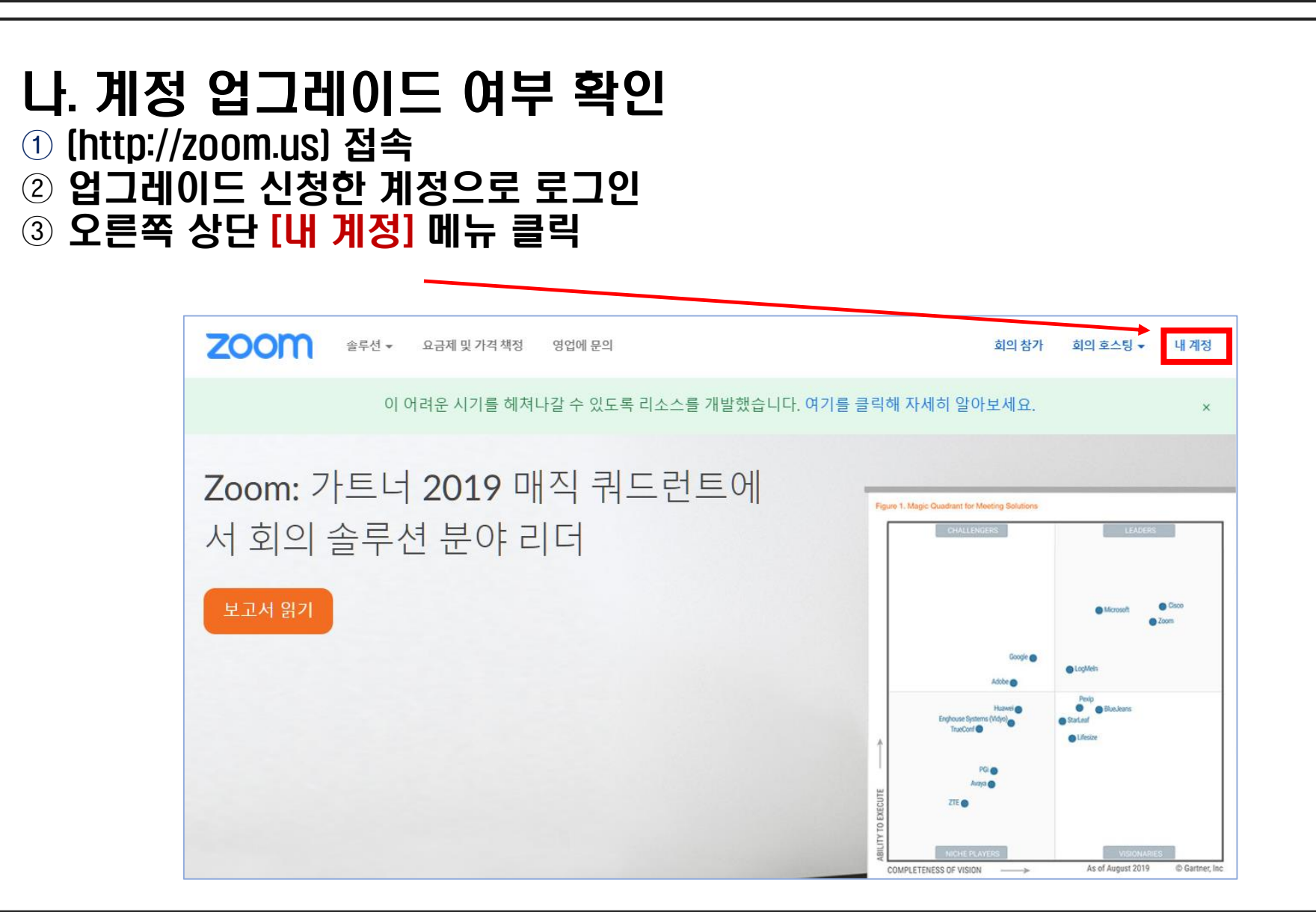

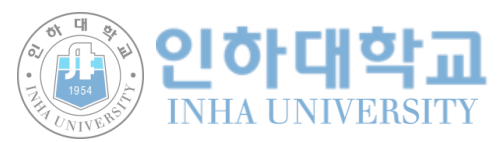

## 2. 업그레이드 및 I-Class 연동 방법

나. 계정 업그레이드 여부 확인

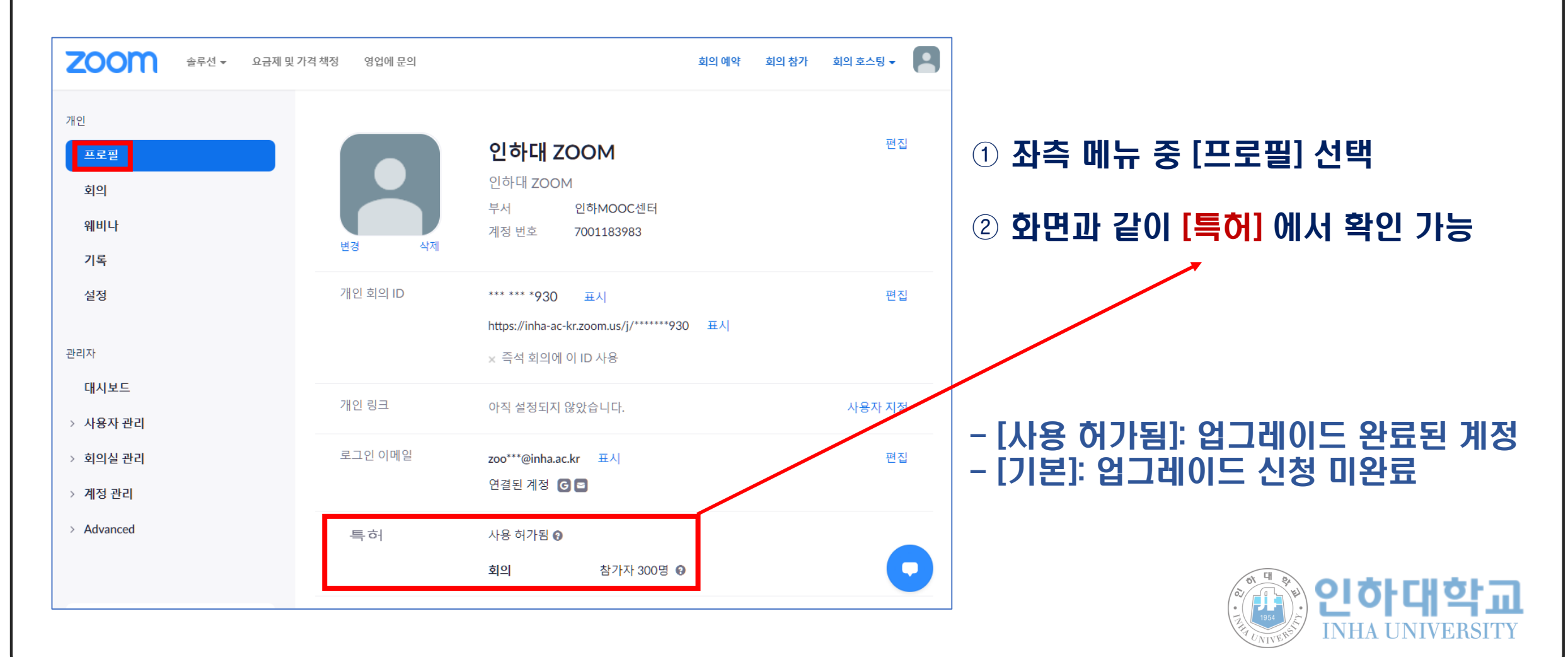

#### 2. 업그레이드 및 I-Class 연동 방법다. ZOOM계정과 I-Class 연동 여부 확인 • ZOOM과 I-Class계정을 연동하면 I-Class 내에서 ZOOM 회의 생성 가능 • 오류메세지가 뜨면 미연동 상태 ⊙ 새 Zoom 회의 을/를 1주차 [2월07일 - 2월13일] 에 추가하기 < .<br>강의 자료 및 학습 활동 추가 연동 상태 ZOOM 회의 생성 후에는 회의 세부사항 변경이 불가능합니다. 학습 활동  $\varpi$  $\bf \bm \odot$ Ē ▼ 기본 게시판 Zoom 회의 **토星周**  $n^2$ 旱田 팀플평가 合 3주차 [2월21일 - 2월27일] 강의 자료  $\sqrt{2}$ ⊘  $\circledR$  $\omega$ 미연동 상태 화상강의 오류: Email @inha.ac.kr has already been used. URL링크 **ZII 52** 동영신 웹문서 이러닝콘텐츠 청탄간의 (LARY  $T|LQ1$ 쫄더

## 3. ZOOM 수업 출석 확인 방법

### ZOOM수업 이후 I-Class에서 출석확인방법

#### ① 수업을 진행했던 주차의 ZOOM아이콘을 수업 종료 후 3시간 이후에 클릭

② 하단의 출석내역보기의 (보기) 버튼 클릭

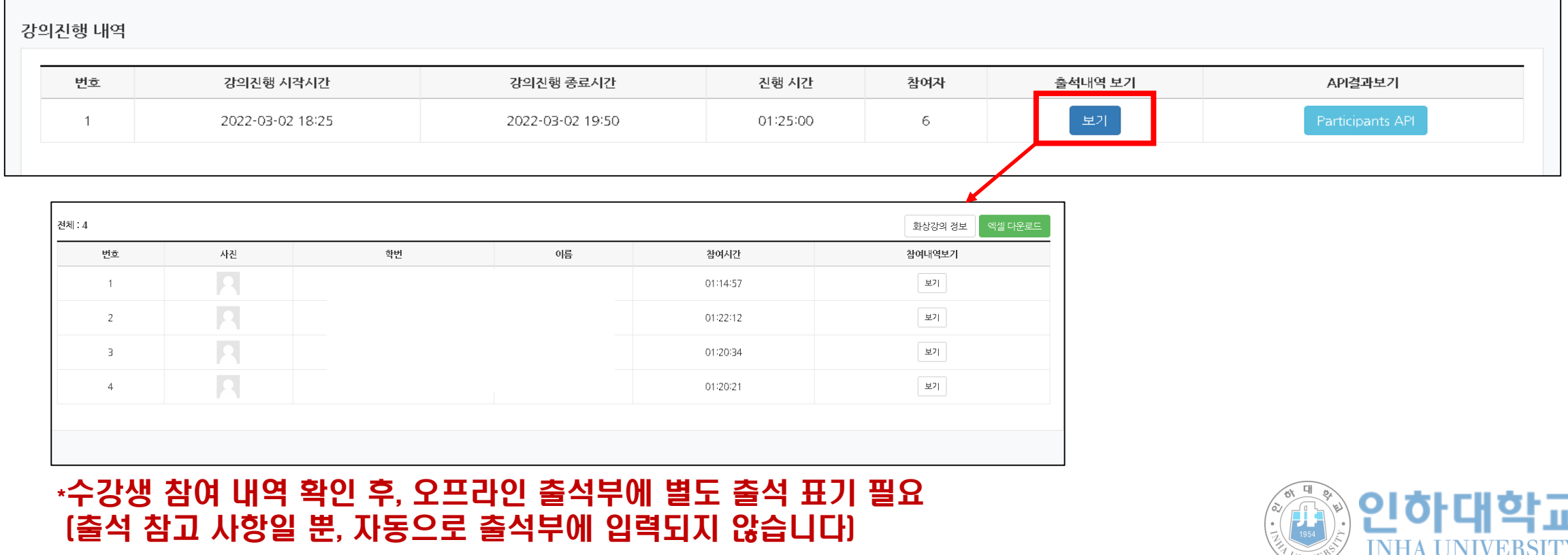

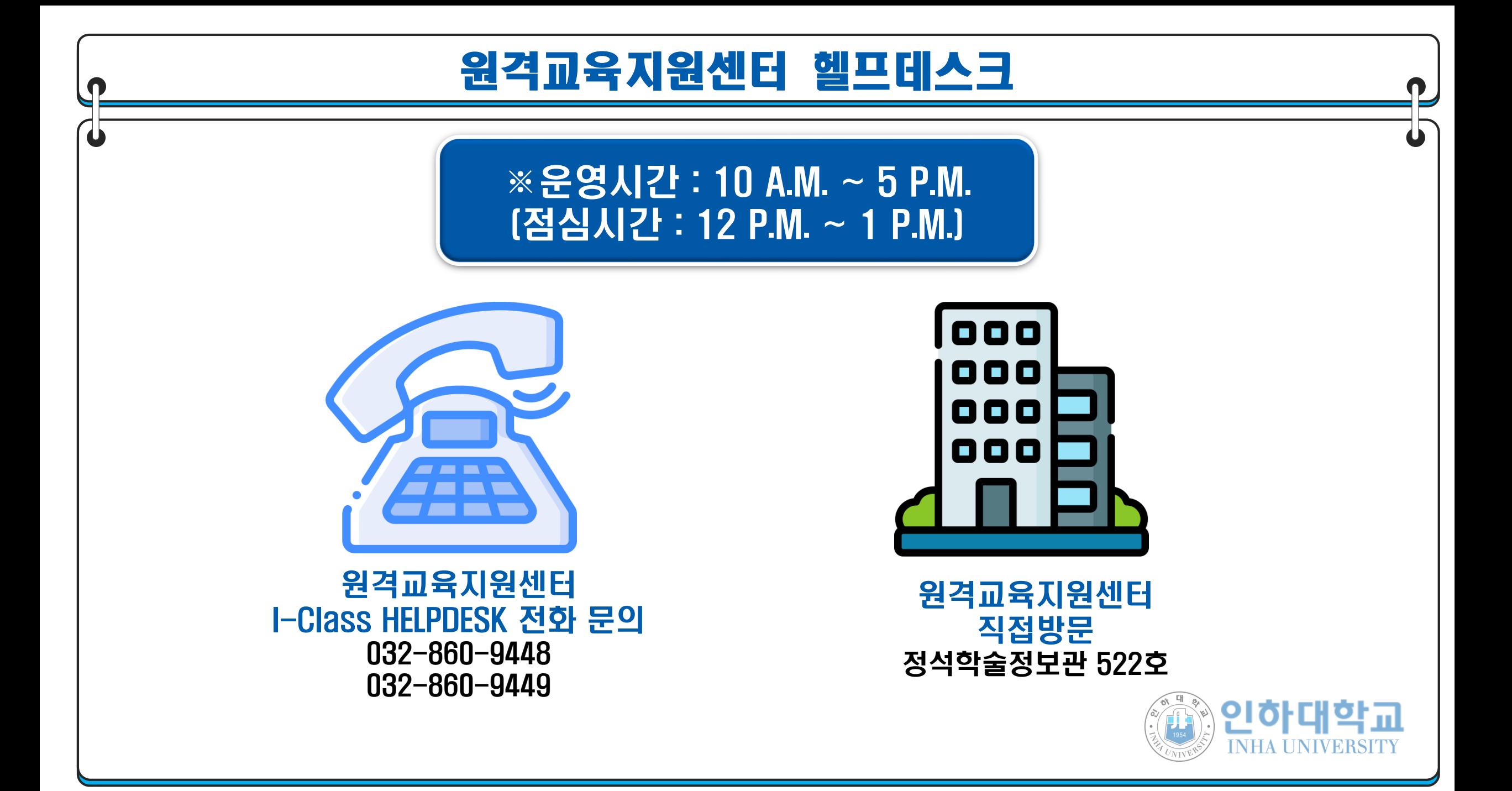